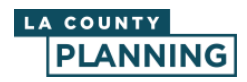

## 概述

以下介紹了應用程式的佈局和工具所在位置。以下螢幕截圖中的編號專案對應本文檔中的工具和 功能描述:

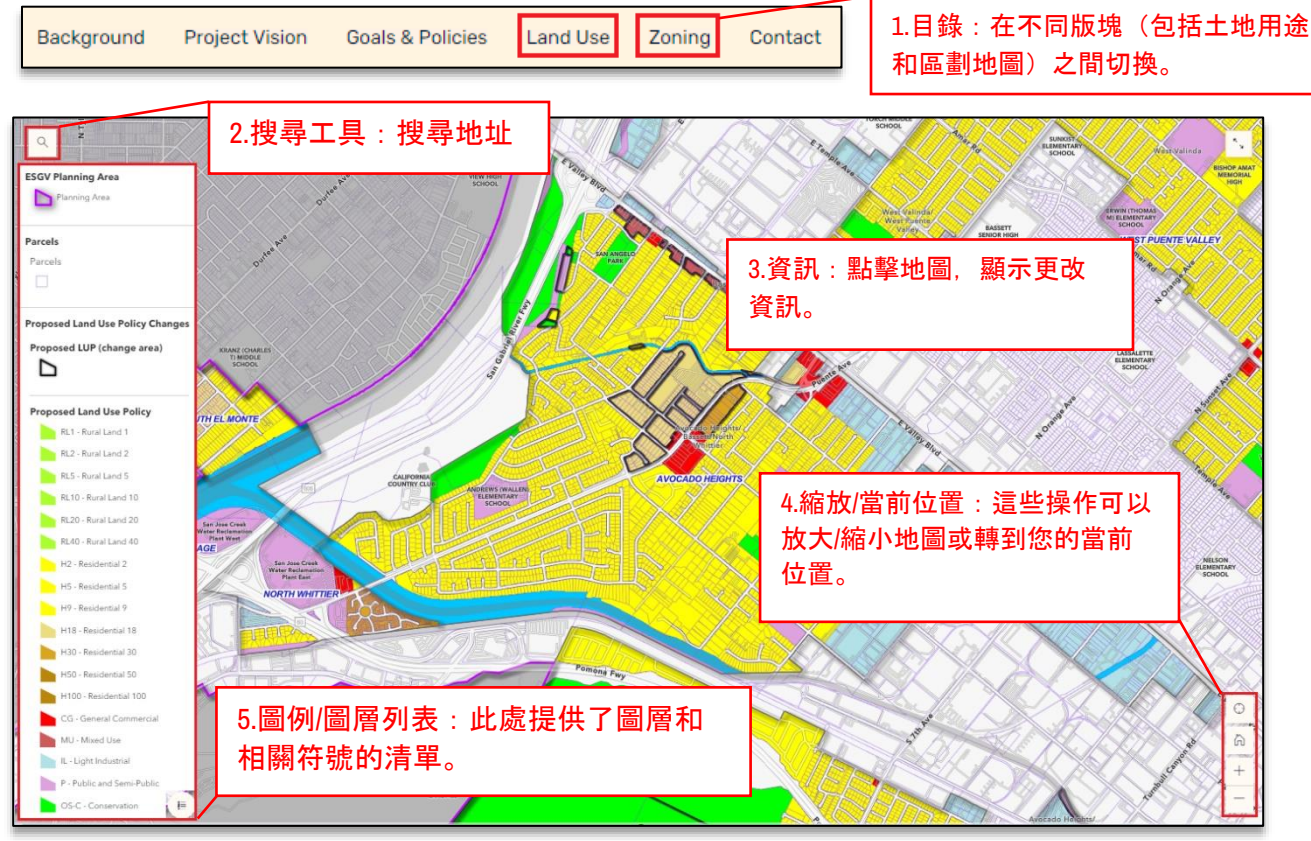

## 工具資訊

- 1. 目錄:在故事地圖的主要版塊之間切換。例如,您可以在「土地用途地圖」和「區劃地 圖」之間移動,檢查地圖上針對您的位置或地址是否有擬議更改。
- 2. 搜尋工具: 如要查找您所在地區的任何擬議土地用途規劃和區劃更改, 可使用每 張地圖左上角的搜尋工具,並按地址來搜尋。

 $Q$ 

3. 資訊:點擊地圖可顯示您所在區域的查詢結果。該區域將高亮顯示並標記為「含土地用途 規劃**/**區劃更改」或「不含土地用途規劃**/**區劃更改」,同時顯示土地用途規劃或區劃認定 的資訊。已更改區域將以深黑色輪廓線勾畫。

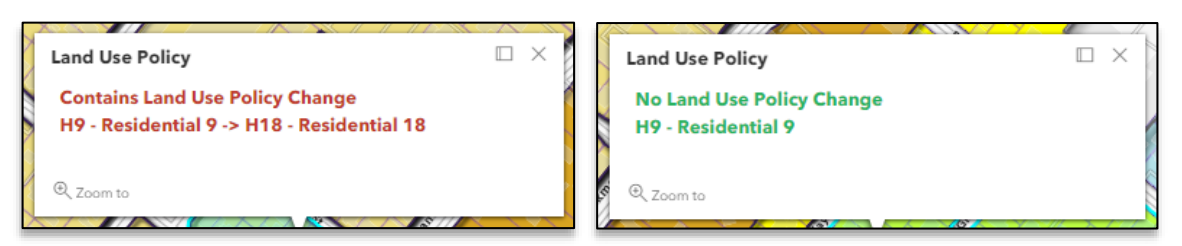

4. 縮放**/**當前位置:這些基本工具幫助您進行地圖導航。您可以用這些按鈕放大和縮小、轉 至當前位置,或點擊主頁按鈕以返回地圖的初始大小。

巨

5. 圖例**/**圖層列表:如果圖例關閉,請點擊圖例符號再次打開。

## 其他資訊

此類資料並非基於地塊資訊。您可以放大或搜尋並查看您的地塊,但土地用途規劃和區劃更改是 按更改區域繪製。在以下的示例中,南側的所有地塊(以藍色高亮顯示)屬於一個變更區域的一 部分。

整片區域或區域的部分可能會有變化,因此請保持查看哪些地塊(如有)有黑色界線,從而瞭解 是否有影響您所在區域的任何變化。

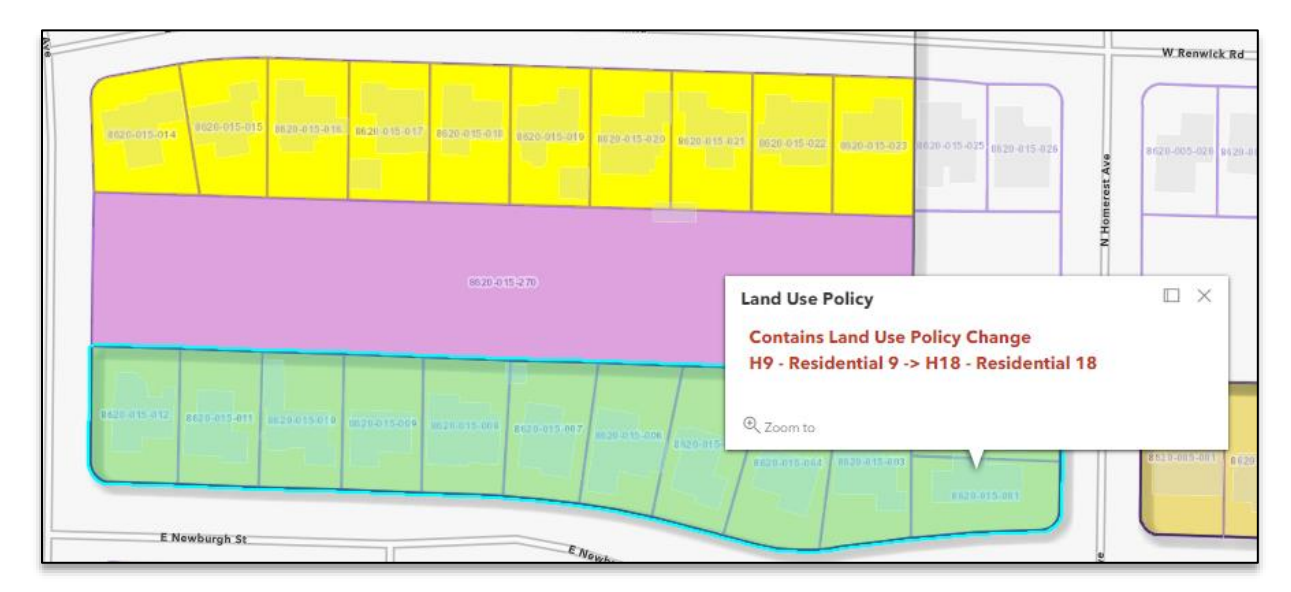